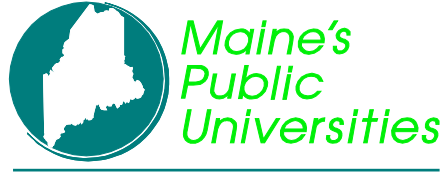

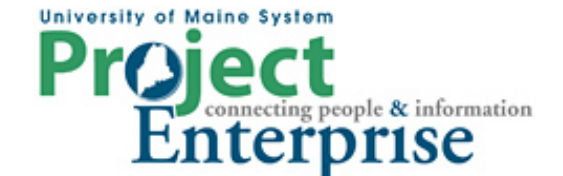

### **MINI COURSE IN PEOPLESOFT QUERY**

**By Gregory Patterson**

### **Subqueries and Unions**

### **Subqueries**

A subquery is literally a query within a query. The subquery is run, then that information can be used as part of the main, or Parent, query criteria.

There are two general ways to use a subquery.

### **1. Test for existence or non-existence**

In this situation you have a subquery that selects rows based on a set of criteria. Then, in your Parent query, you have one criterion that specifies to select a row that exists in that subquery result set or does not exist in the subquery result set. Examples:

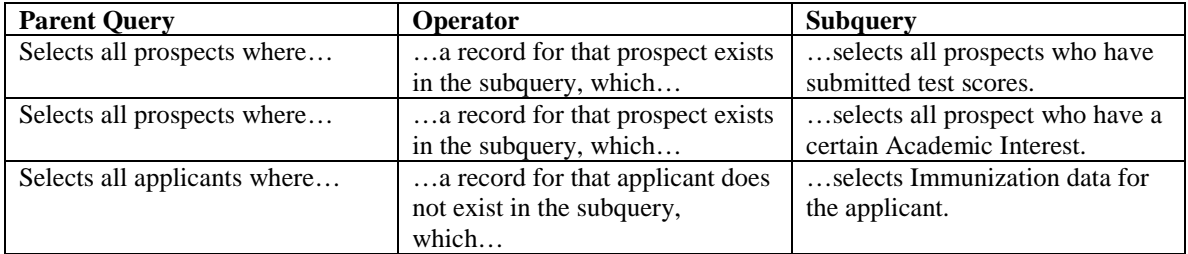

To test for existence or non-existence:

1) Add a new line to your criteria tab

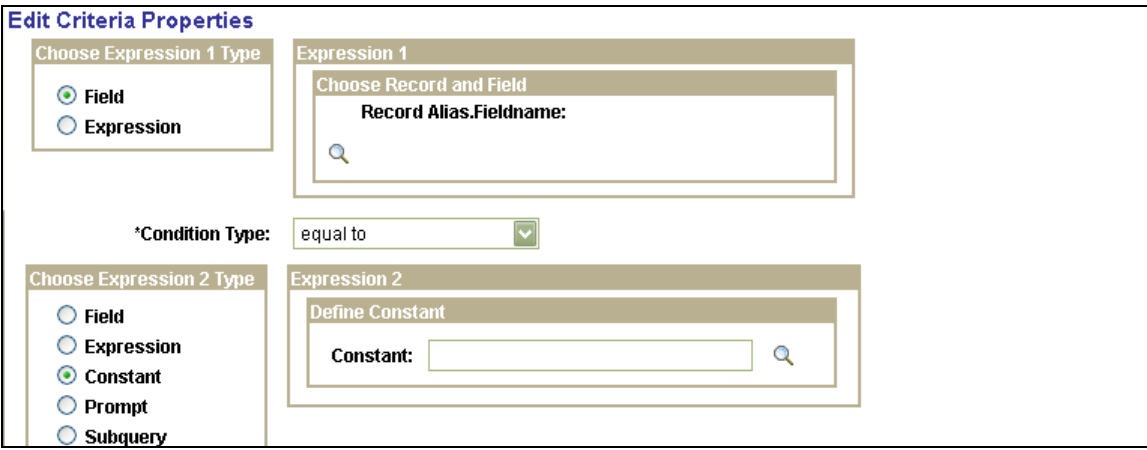

2) Select a condition type of either "exists" or "does not exist". The page changes:

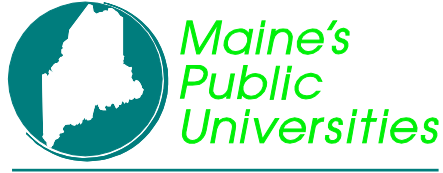

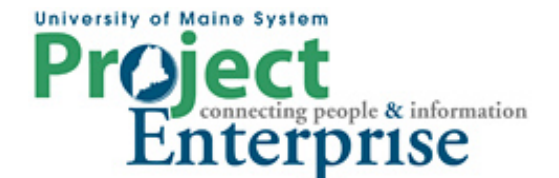

# **MINI COURSE IN PEOPLESOFT QUERY**

**By Gregory Patterson**

### **Subqueries and Unions**

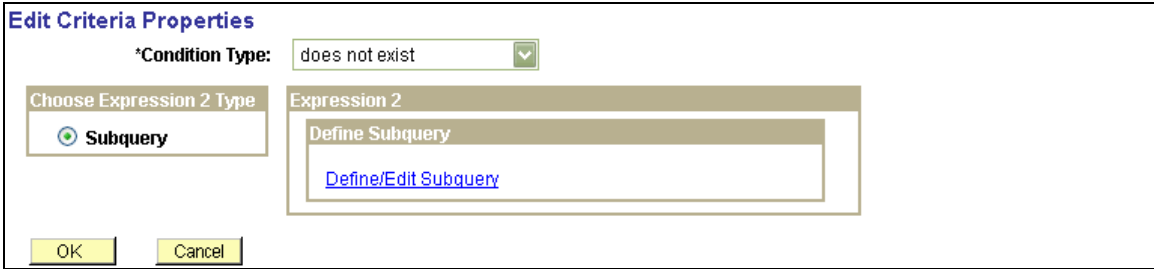

3) Click the **Define/Edit Subquery** link within the Expressions 2 box.

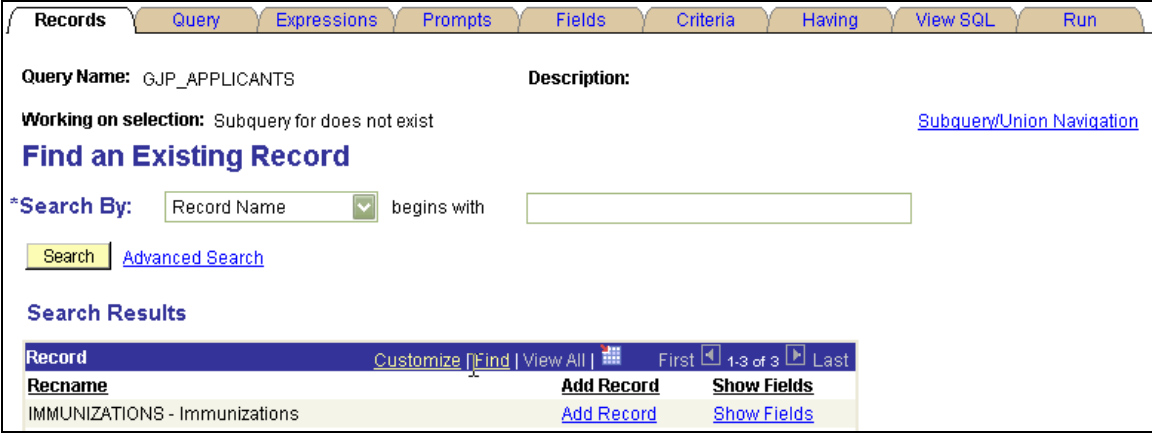

- 4) From here, build a query following the regular steps of adding a table or tables, joining the tables and specifying criteria with these exceptions:
- a) select no fields for the field listing;
- b) one of the tables used in the subquery must be joined to one of the tables in the parent query 5) The Subquery/Union Navigation link lets you move back and forth between the two queries.
- The Subquery/Union Navigation link lets you move back and forth between the two queries.

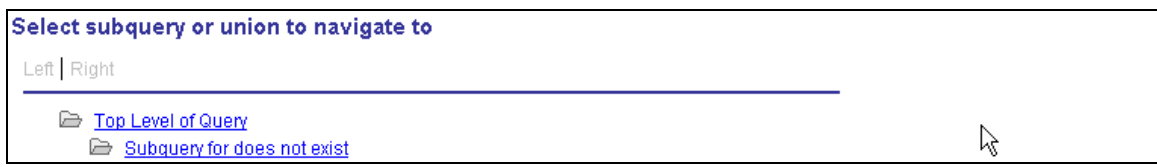

### **2. Compare a field to a list**

In this situation you have a subquery that again selects rows based on a set of criteria. In this case, however, the subquery returns a list of values for one field. Then, in the parent query, you have one criterion that compares a field or expression to the subquery to determine if there is (or is not) a matching value in the subquery list. Examples:

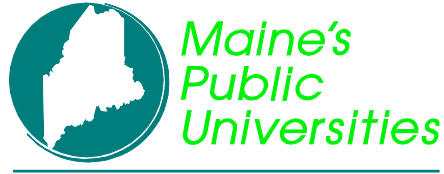

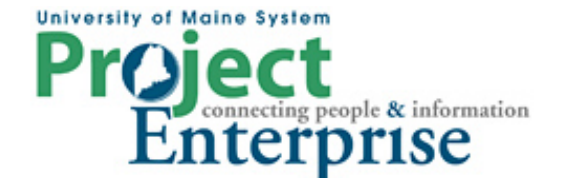

# **MINI COURSE IN PEOPLESOFT QUERY**

**By Gregory Patterson**

### **Subqueries and Unions**

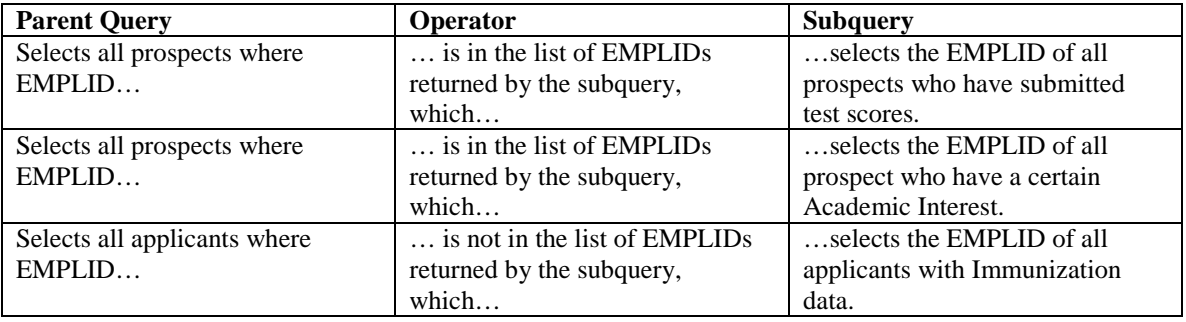

To compare a field to a list returned by a subquery:

- 1) Add a new line to your criteria tab
- 2) Select a field for Expression 1 to compare with the subquery
- 3) Select a condition type of either "in list" or "not in list".

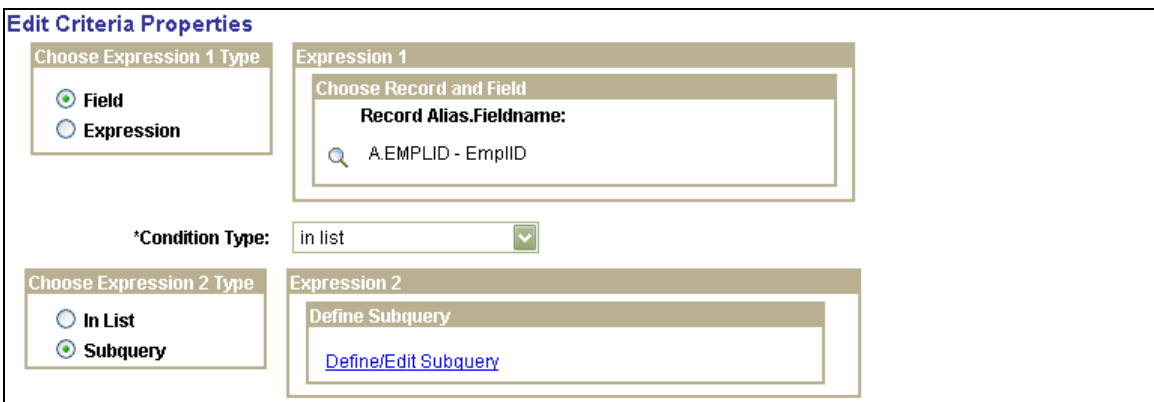

- 4) Click the **Define/Edit Subquery** link within the Expressions 2 box.<br>5) From here, build a query following the regular steps of adding a table
- 5) From here, build a query following the regular steps of adding a table or tables, joining the tables and specifiying criteria with these exceptions:
- a) Select only one field or expression for the field listing that field or expression must be comparable to the field used for comparison in the parent query
- b) Be certain that no join is created between any tables in the subquery and parent query

### **Unions**

The query "Union" functions provides the capability of combining the result sets of two or more completely separate queries. You can only create a union of multiple queries when the queries have the following common elements:

• The same number of selected fields

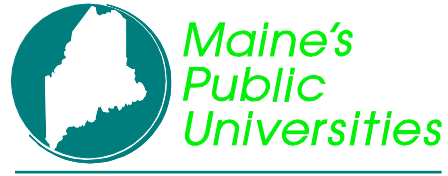

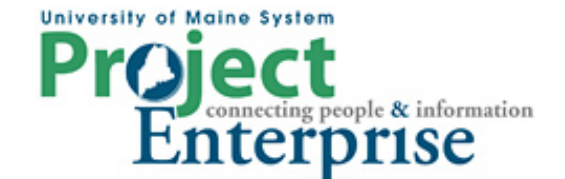

### **MINI COURSE IN PEOPLESOFT QUERY**

**By Gregory Patterson**

### **Subqueries and Unions**

- The same data types for all fields
- The same display order for the columns

**Note:** Translate values, long or short description, cannot be displayed in a union query. Only the code for the field can be selected for output display.

Suppose you want to see a list of both prospects and applicants, with their programs and plans, in the same list. Write and test one of the queries first. In this example, we extracted a list of prospects first:

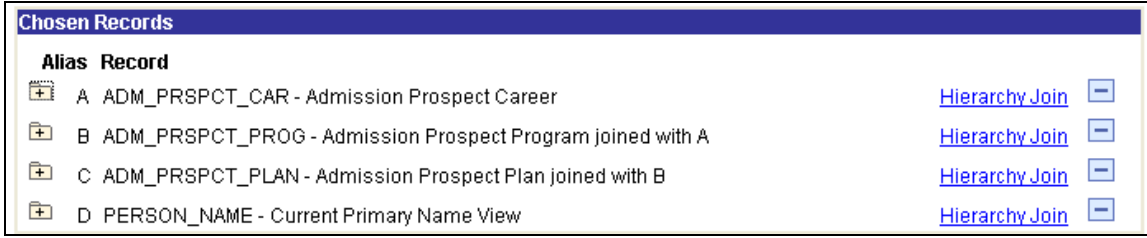

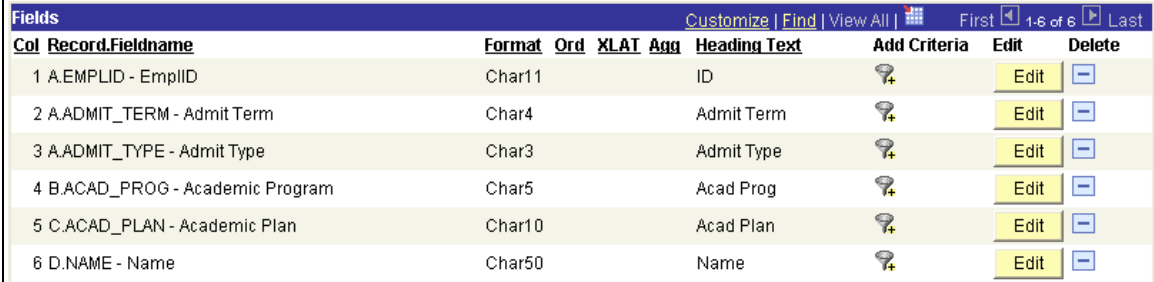

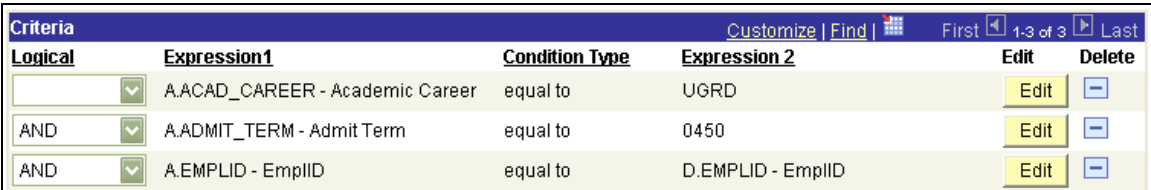

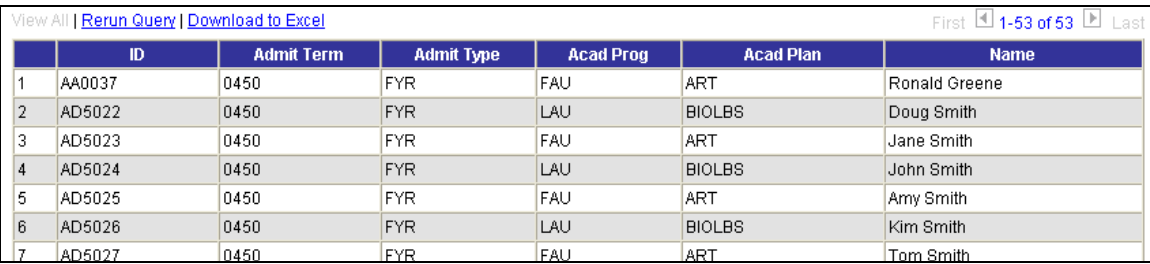

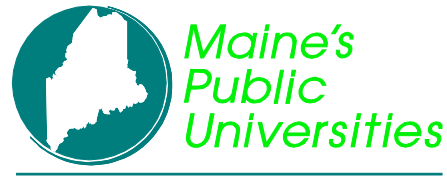

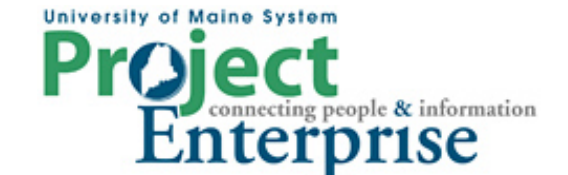

### **MINI COURSE IN PEOPLESOFT QUERY**

**By Gregory Patterson**

### **Subqueries and Unions**

Click the New Union link found at the bottom of most of the pages. You will be presented with the Records page to begin adding new tables to a query. Write the second query.

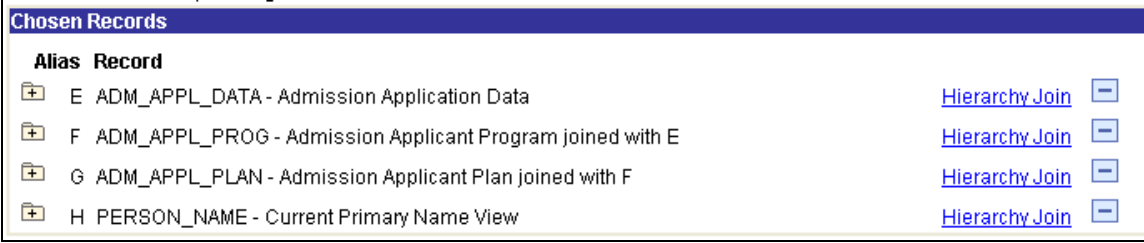

Notice how the record aliases start with higher letters. You won't have access to the records in the first query for compares or joins.

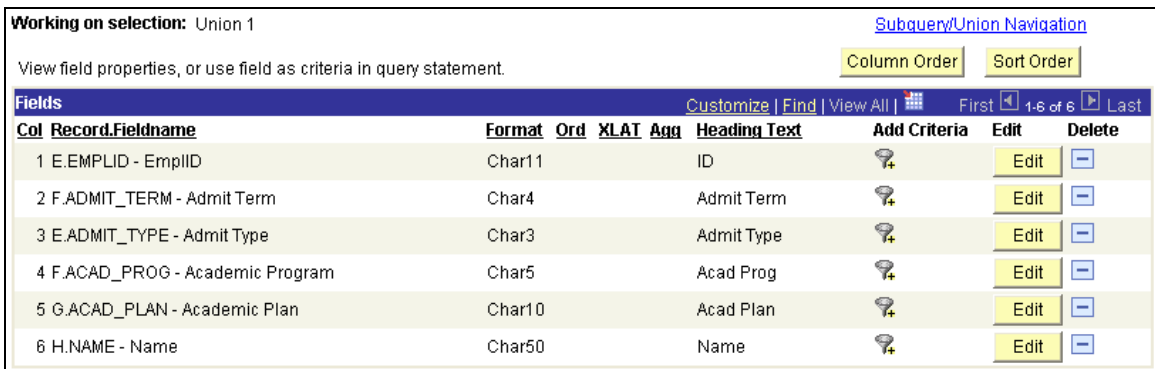

After selecting your fields, make sure they are in the same column order as the first query. Adjust by clicking the Column Order button.

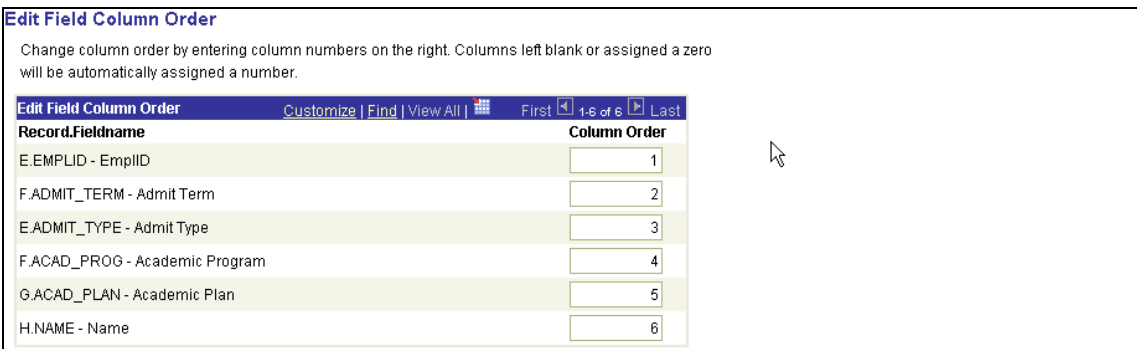

Even though it appears that you can set the sort order on any section of the query, it only takes effect when set on the top level of the query. Also, the column headings are taken from the top level query.

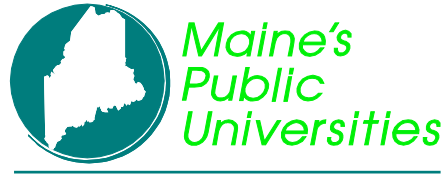

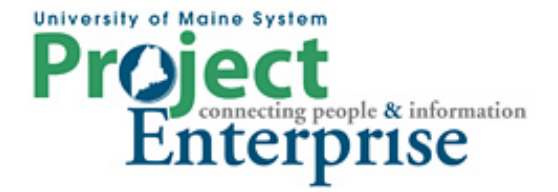

## **MINI COURSE IN PEOPLESOFT QUERY**

**By Gregory Patterson**

### **Subqueries and Unions**

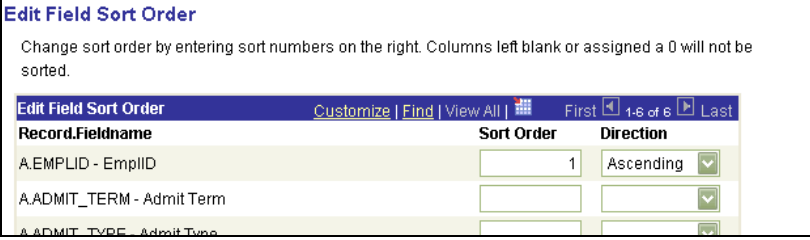

When you run the query now, it will include both prospect and applicant data.

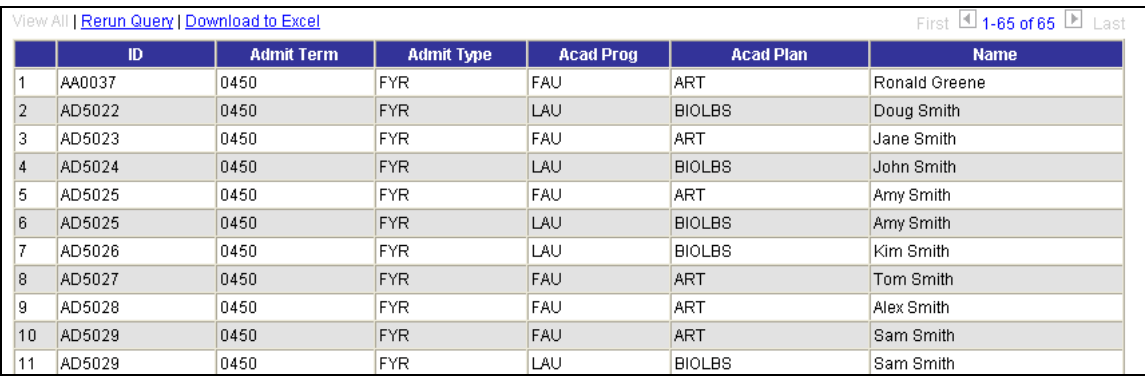

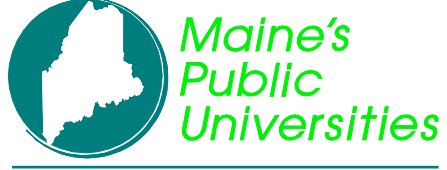

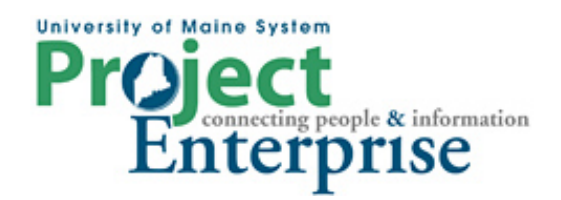

# **MINI COURSE IN PEOPLESOFT QUERY**

**By Gregory Patterson**

**Subqueries and Unions**